# **PROCEDURE**

## **Invoices Form – General Tab - Header Section**

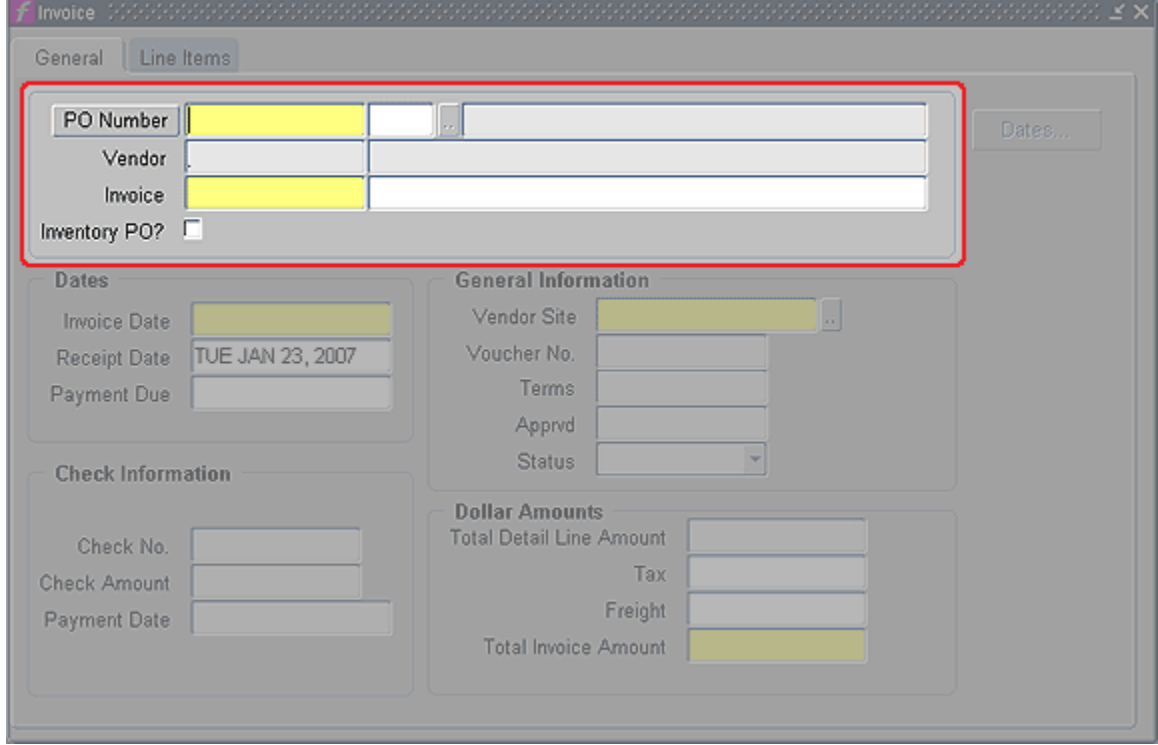

- 1. **Invoices Form -** Open the Invoice form.
	- a. **PO Number** Enter Purchase Order Number (Contract Number, etc. as directed by your business rules). Example: 02PSA2639. Tab through the field to populate the PO Description.
	- b. **Vendor** The vendor id and name on the PO will be displayed.
	- c. **Invoice** Enter the invoice number. If this is final payment put "(F)" after invoice #.
		- i) EX 02PSA2639-01 (must have 2 digit # after PO#)
		- ii) EX 1127 (actual invoice #)
		- iii) EX 120105-05PSA0001 (mmddyy-contract#)
	- d. **Invoice Description** Tab to the field to right of Invoice field and enter DEFINE document ID#/vendor name.
		- i) EX R0VP2979189/Frank Lam

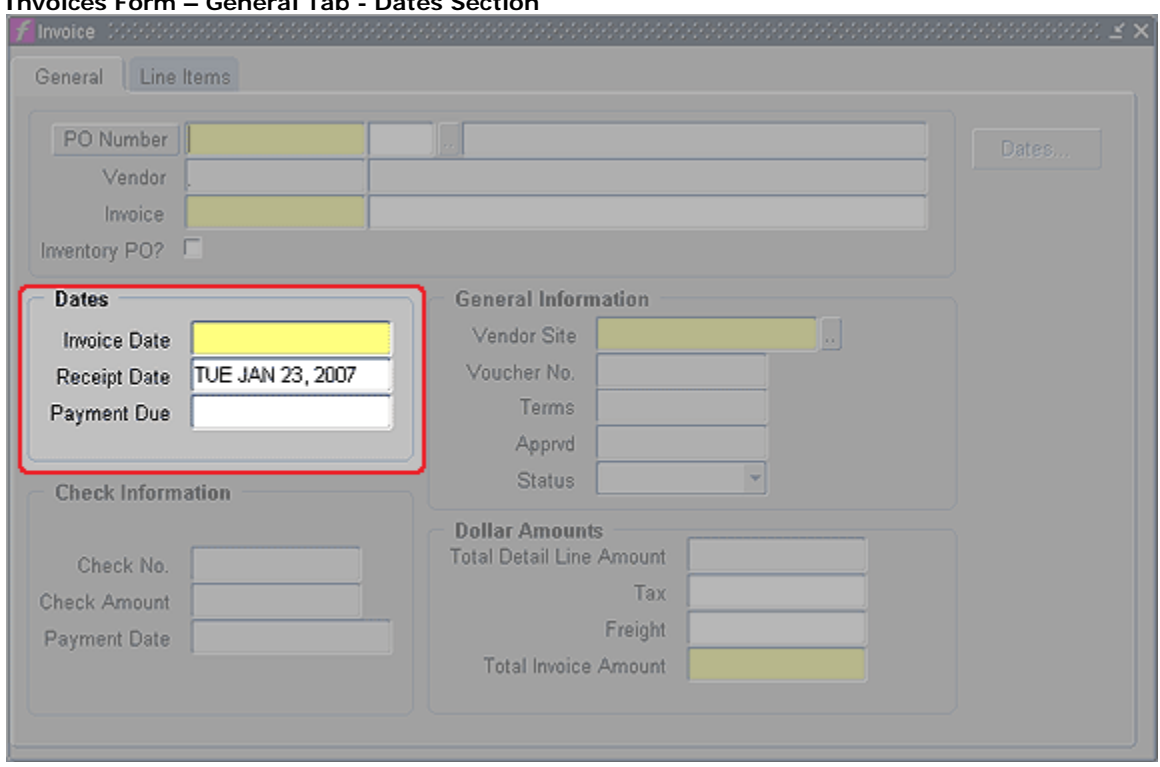

**Invoices Form – General Tab - Dates Section**

- e. **Invoice Date –** Type in date on vendor invoice.
- f. **Receipt Date –** Type in date the DEFINE voucher was created.

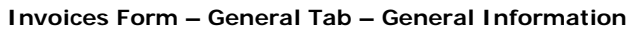

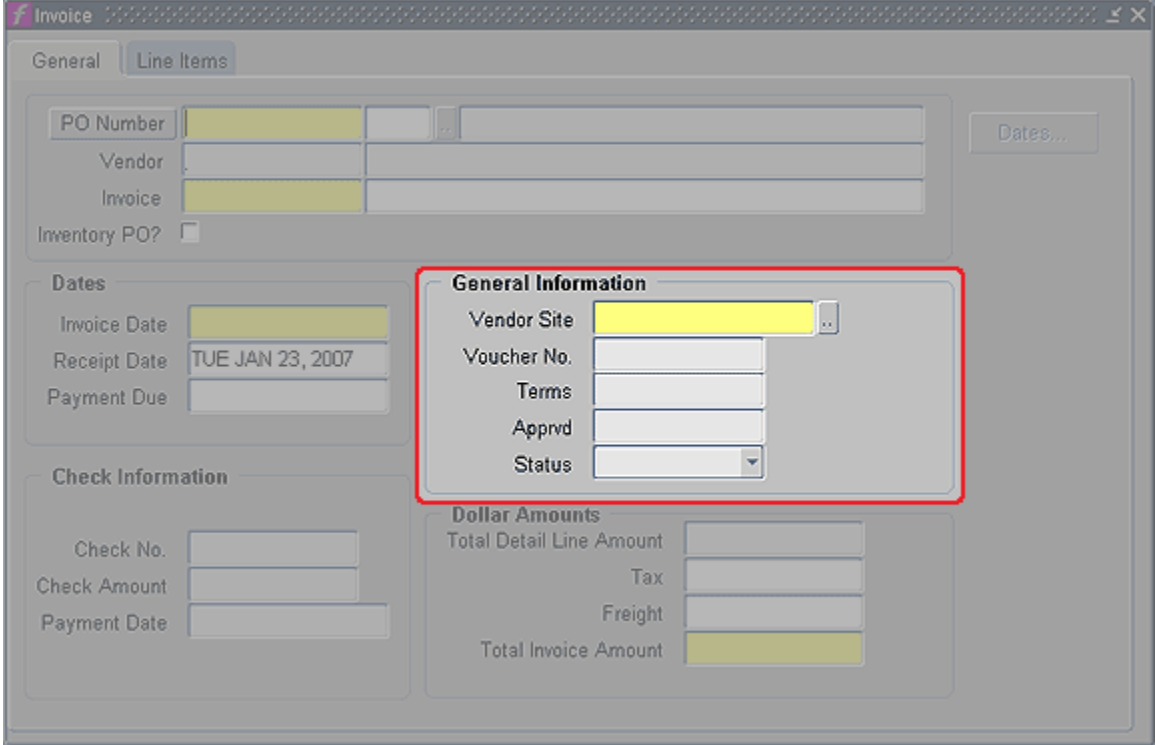

- g. **Vendor Site –** This field will default to vendor site. To change the site, click the LOV button and select correct site.
- h. **Voucher No.** (not used)
- i. **Terms –** (not used)
- j. **Apprvd –** (not used)
- k. **Status –** (read only) Will display status after invoice is saved.

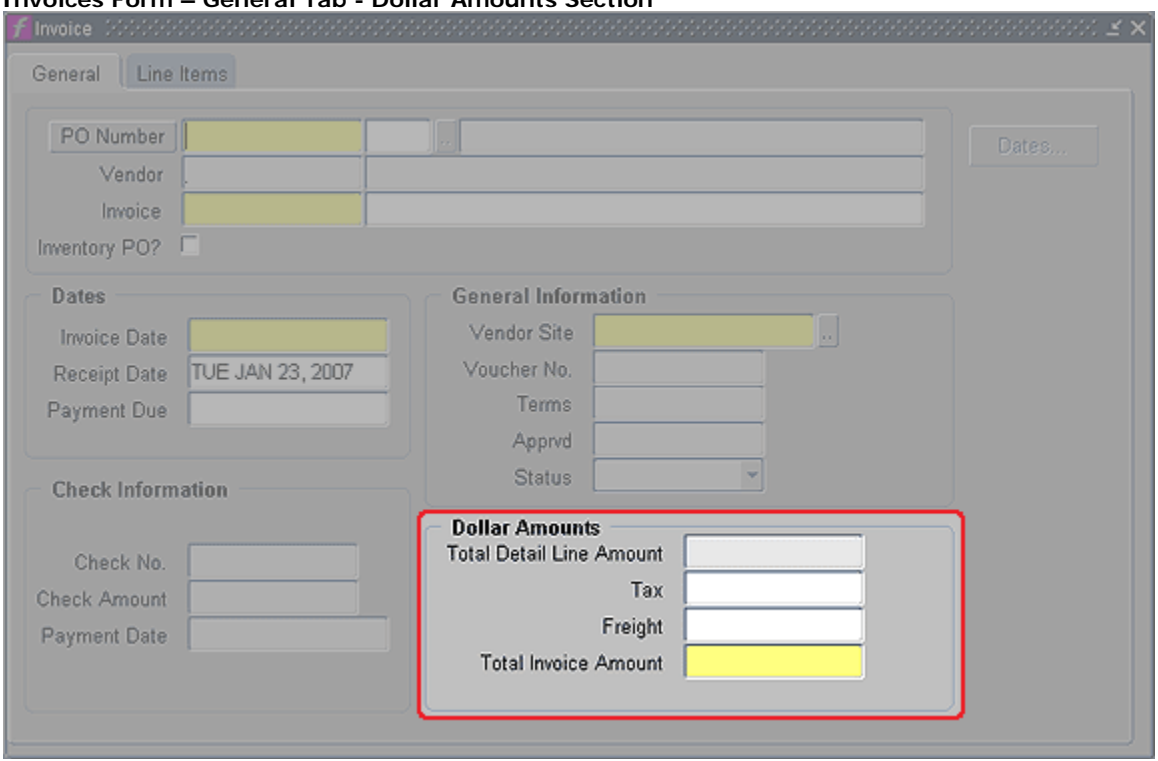

**Invoices Form – General Tab - Dollar Amounts Section**

- l. **Total Detail Line Amount** (read only) Calculated on Line Items tab.
- m. **Tax –** (not used)
- n. **Freight –** (not used)
- o. **Total Invoice Amount** Enter total to be invoiced. (Tip: Tabbing from this field will take you to the Line Items Tab.)

### **Invoices Form – Line Items Tab**

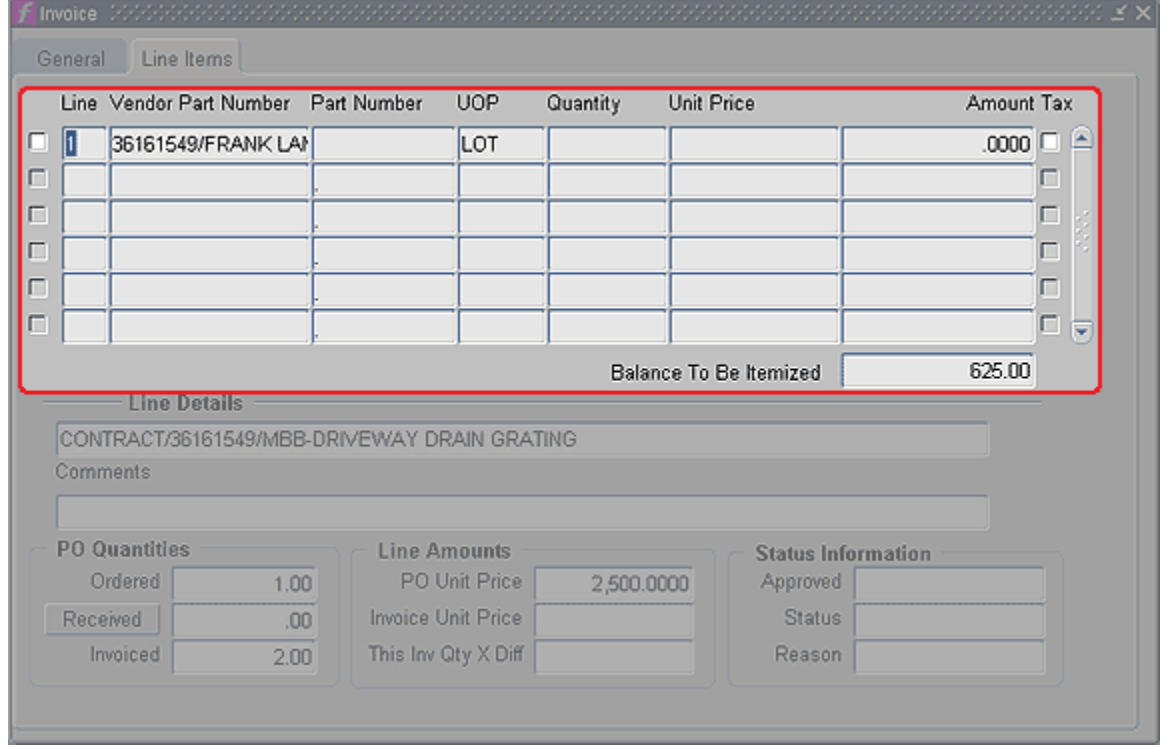

- 2. **Line Items Tab** Click on the Line Items tab.
	- a. **Check Box –** Check the box next to the appropriate line item number. This will activate the Quantity and Unit Price for that item.
	- b. **Vendor Part Number –** (read only) Displays the Vendor Part Number, if available.
	- c. **Part Number –** (read only) Displays the part number in FAMIS.
	- d. **UOP –** (read only) Displays the Unit of Purchase for the item.
	- e. **Quantity –** Enter the appropriate quantity. (Consult your business rules.)
	- f. **Unit Price –** (required) Enter the appropriate line item unit price.
	- g.  $\textsf{Tax}$  (not used)
	- h. If multiple lines are to be invoiced, repeat above steps until all lines have been entered.
	- i. **Balance to be Itemized –** (read only) Displays the invoice total minus the lines total.
- 3. SAVE by pressing Ctrl+S.